#### **Manual de Acesso ao Mconf RNP**

Esse manual tem como objetivo orientá-lo ao acesso ao serviço de webconferência da RNP (MConf). Essas aplicações estão disponiveis aos servidores e convidados do Instituto Federal de Rondônia de forma gratuita, durante o periodo em que estiverem vinculados a instituição.

O conferência web é um serviço de comunicação e colaboração da RNP que promove encontros virtuais entre dois ou mais participantes. O serviço possibilita que, mesmo distantes geograficamente, os participantes compartilhem áudio, vídeo, texto, imagens, quadro branco e a tela de seus computadores.

Para acesso ao sistema de Conferência Web via Mconf da Rede Nacional de Ensino e Pesquisa (RNP) utilize seu número **SIAPE** e sua **SENHA**.

Caso não lembre sua senha, recupere através desse link: <https://auth.ifro.edu.br/login>.

#### **Requisitos de Uso**

*Plugin* Adobe Flash Player para acesso a sala virtual.

*Plugin* Mconf-Deskshare para compartilhamento de tela.

*Plugin* Java como segunda opção para compartilhamento de tela.

Atenção! Verifique no Manual de Usuário, seção de Requisitos de Uso, a compatibilidade dos plugins com os navegadores de internet antes de decidir qual navegador usar. A página de ajuda com as especificações técnicas e manuais encontra-se no link:

<https://wiki.rnp.br/pages/viewpage.action?pageId=90402465>.

# **Conferencista e Participante**

**Passo 01:**

Acessar o *link* utilizando algum navegador web como Firefox, Google Chrome ou Internet Explorer https://conferenciaweb.rnp.br/. Caso você seja apenas participante deverá acessar o *link* que foi compartilhado com você para acesso a sala de conferência

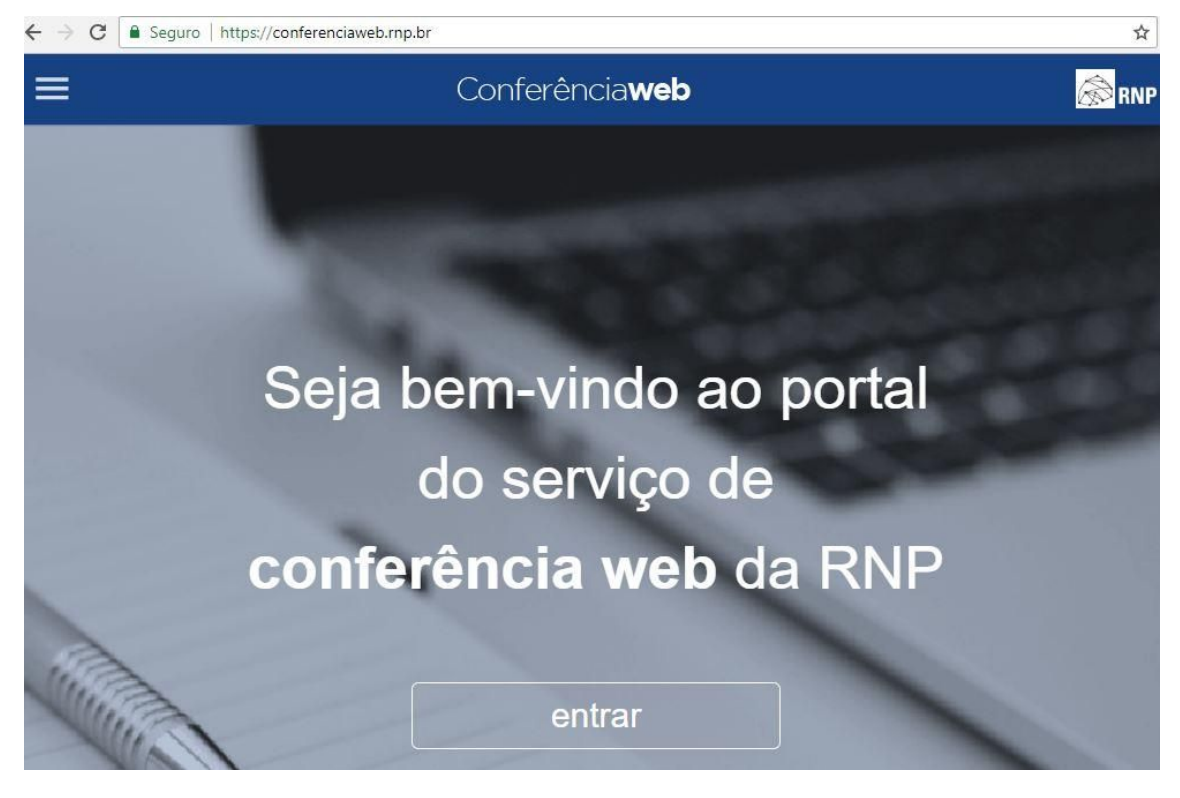

**Passo 02:**

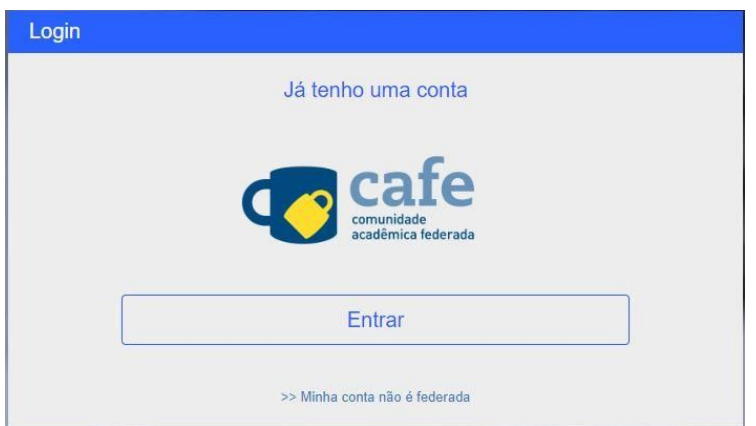

Selecionar a Opção da Comunidade Academica federada e clicar em entrar

## **Passo 03:**

Selecionar a instituição de origem "*IFRO – INSTITUTO FEDERAL DE RONDÔNIA"* e clicar em prosseguir

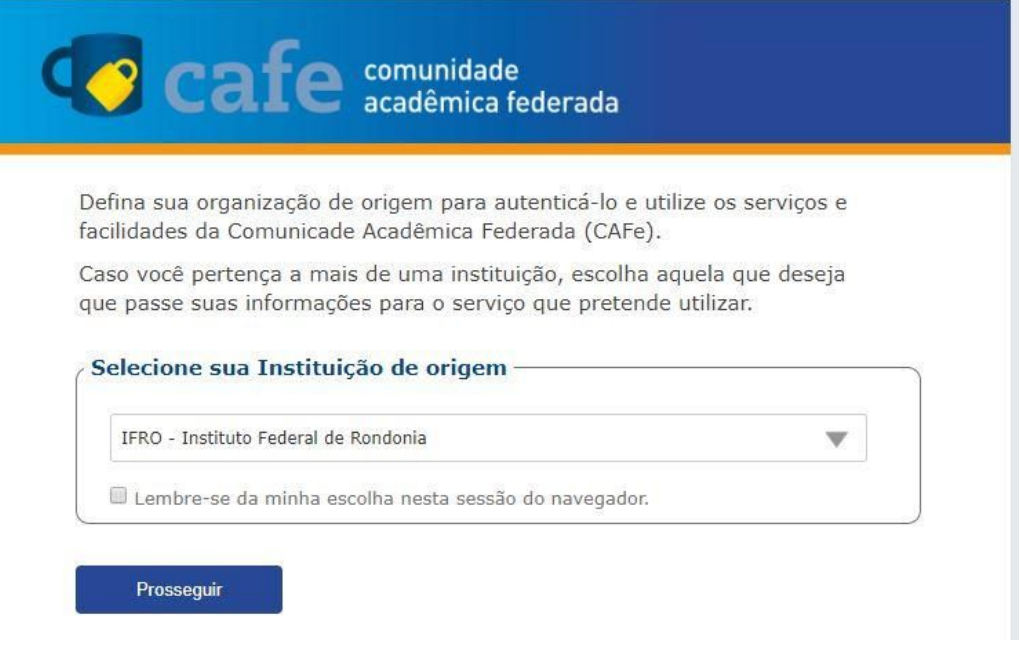

#### **Passo 04:**

Preencha os campos com seus dados pessoais (SIAPE) e senha (a mesma senha utilizada nos serviços disponvieis do IFRO).

Após preencher os dados clique em Login.

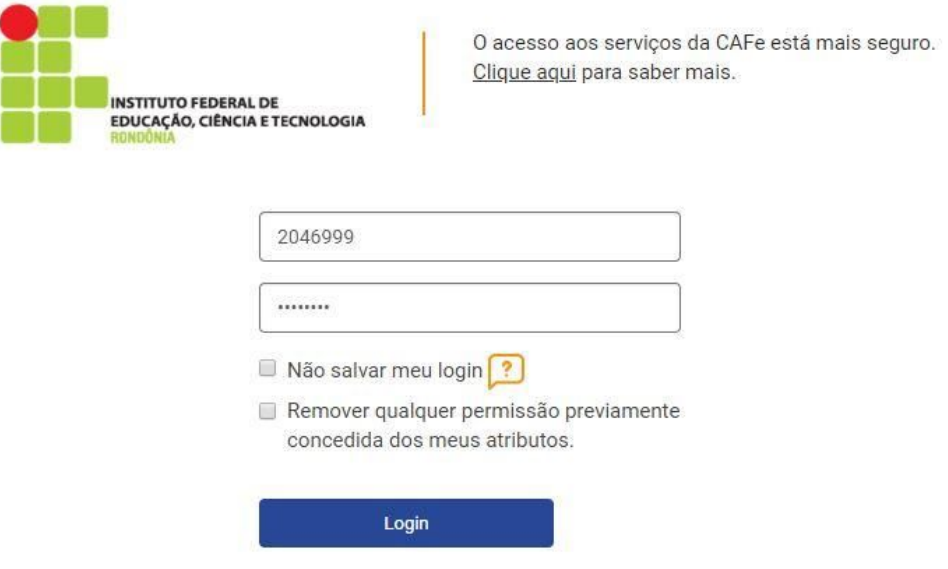

Pronto. Você já está conectado ao serviço Mconf da RNP.

Caso você queira iniciar uma web conferência é só clicar na opção "*começar uma reunião"*

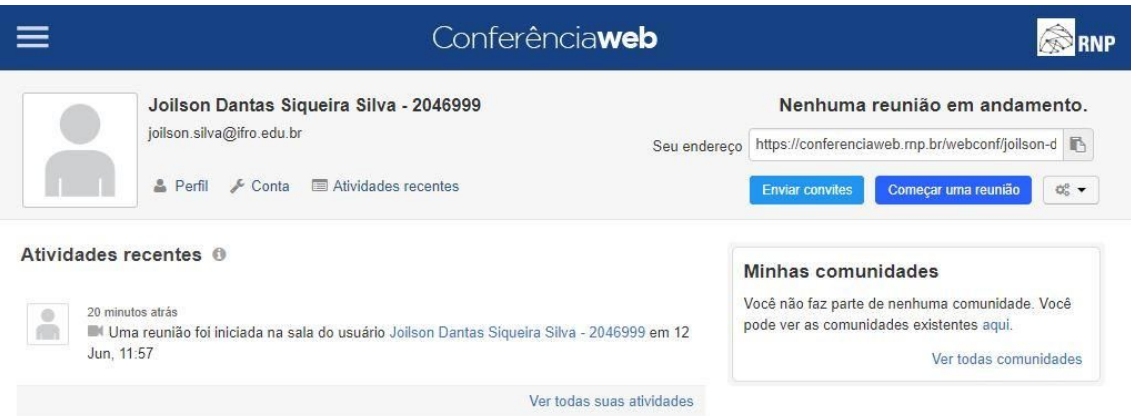

#### **Passo 05:**

Você deve ativar o *Plug-in Flash player.* Para isso basta clicar para ativar o mesmo.

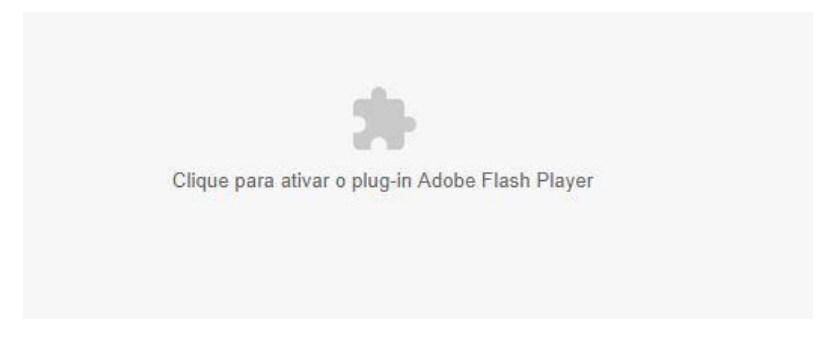

Permita a execução do flash clicando na opção "Permitir"

 $\mathbf{r}$ 

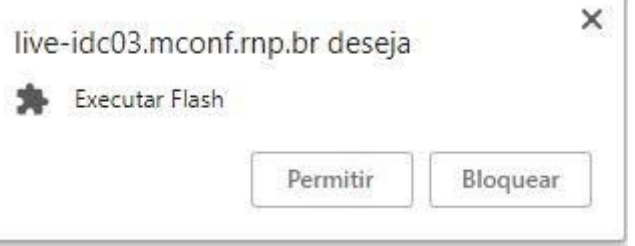

#### **Passo 06:**

No primeiro uso faz-se necessário instalar alguns complementos adicionais. Esses complementos permitirão que você realize o compartilhamento de sua tela. Caso já tenha instalado o complemento, o sistema automaticamente iniciará a abertura da sala. Caso o computador não possua, você será avisado pelo próprio sistema a baixar o complemento.

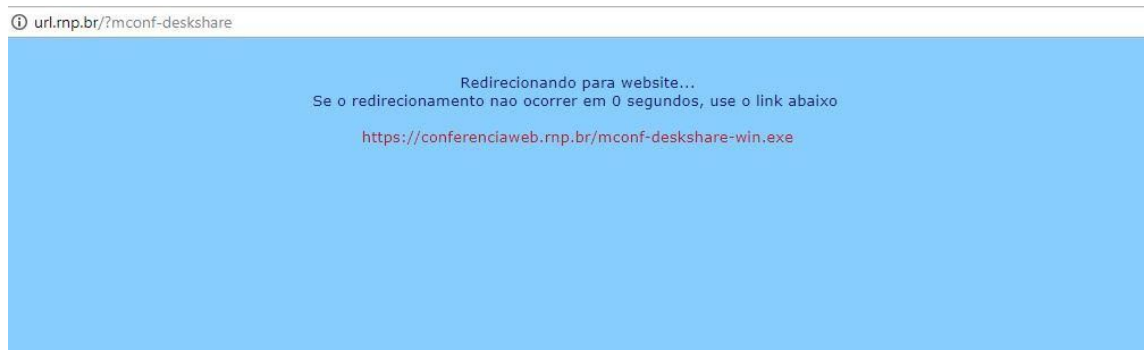

#### **Passo 07:**

O executável será baixado para sua máquina e deverá ser executado. O procedimento de instalação é simples, basta avançar nas etapas, conforme imagens a seguir:

Selecione o Idioma Português Brasileiro

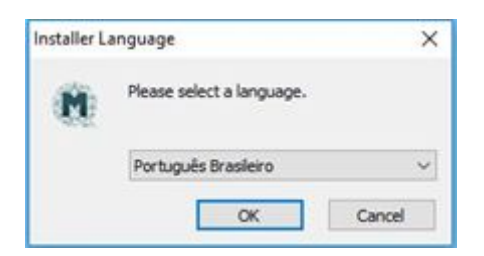

## Clicar em Próximo

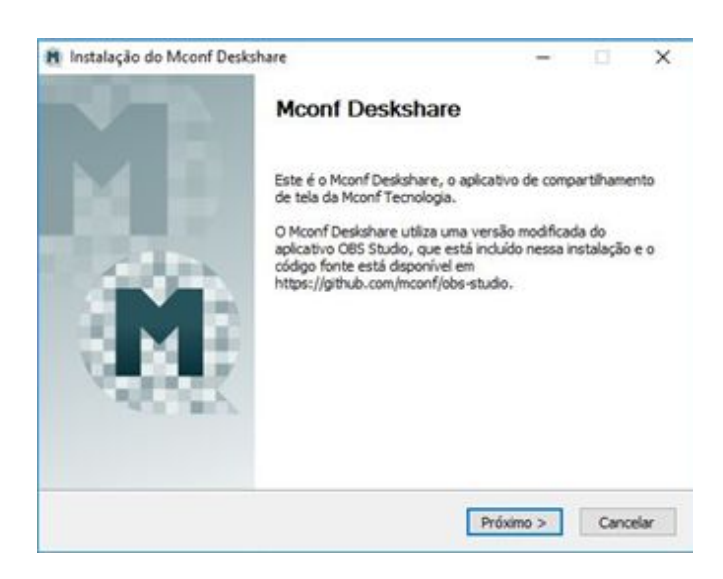

Aceitar os termos de acordo.

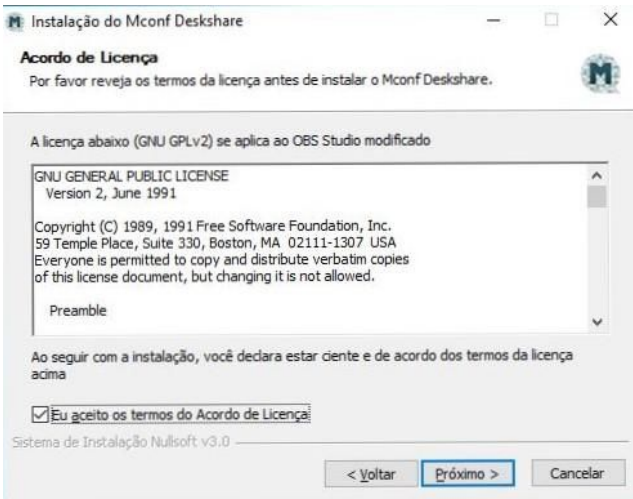

# Clicar em próximo

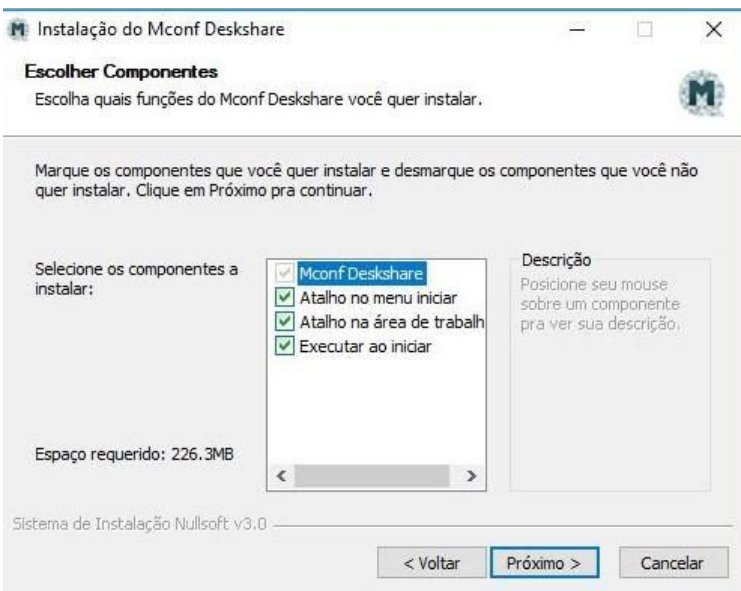

Clicar em "*Instalar*" para prosseguir com a instalação

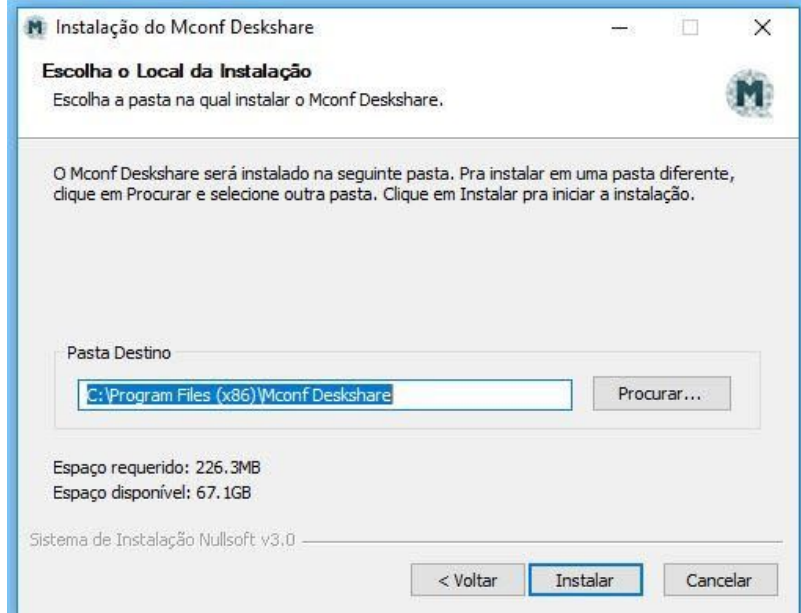

# **Passo 08:**

Pronto, agora você pode utilizar o Mconf da RNP.

Para habilitar que outro usuários possam entrar na sala você deve compartilhar o *link* com eles.

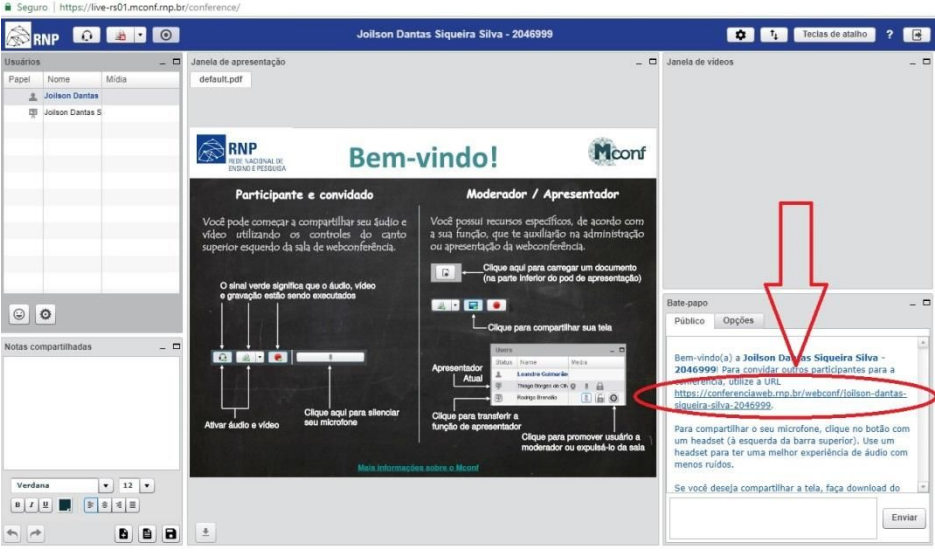